## **Servicio de Pago Referenciado de Contribuciones Federales**

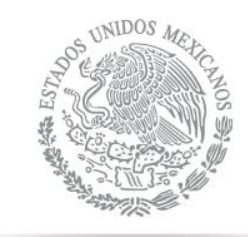

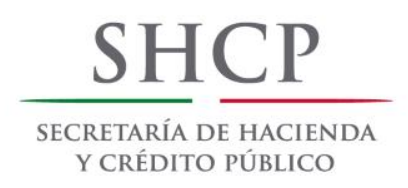

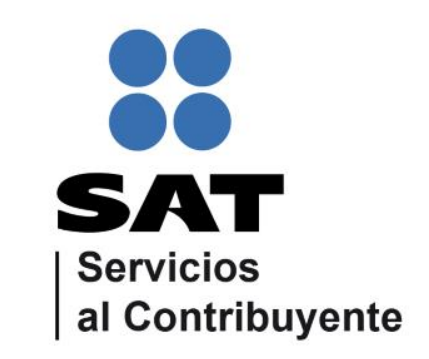

<span id="page-0-0"></span>Guía de navegación en el portal de Internet de Banca Mifel para el Pago Referenciado Julio 2014

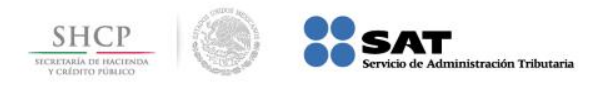

## **Paso 1:** Ingrese al portal www.mifel.com.mx y seleccione la opción **Mifelnet**.

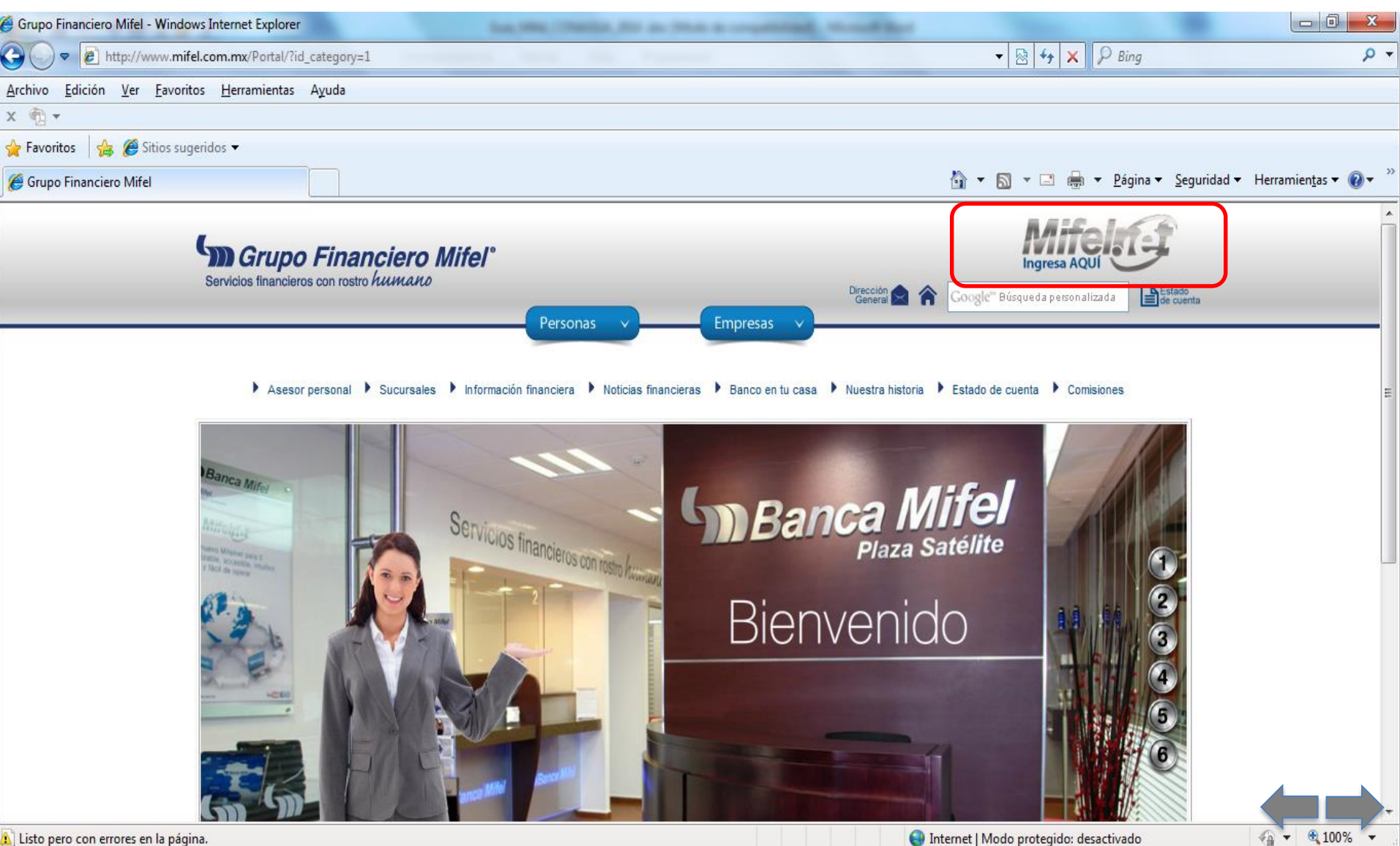

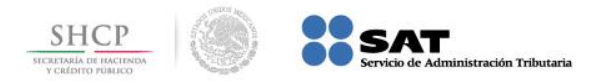

## **Paso 2:** A continuación llene los campos de **Usuario** y **Contraseña**, presione el botón **Iniciar Sesión**.

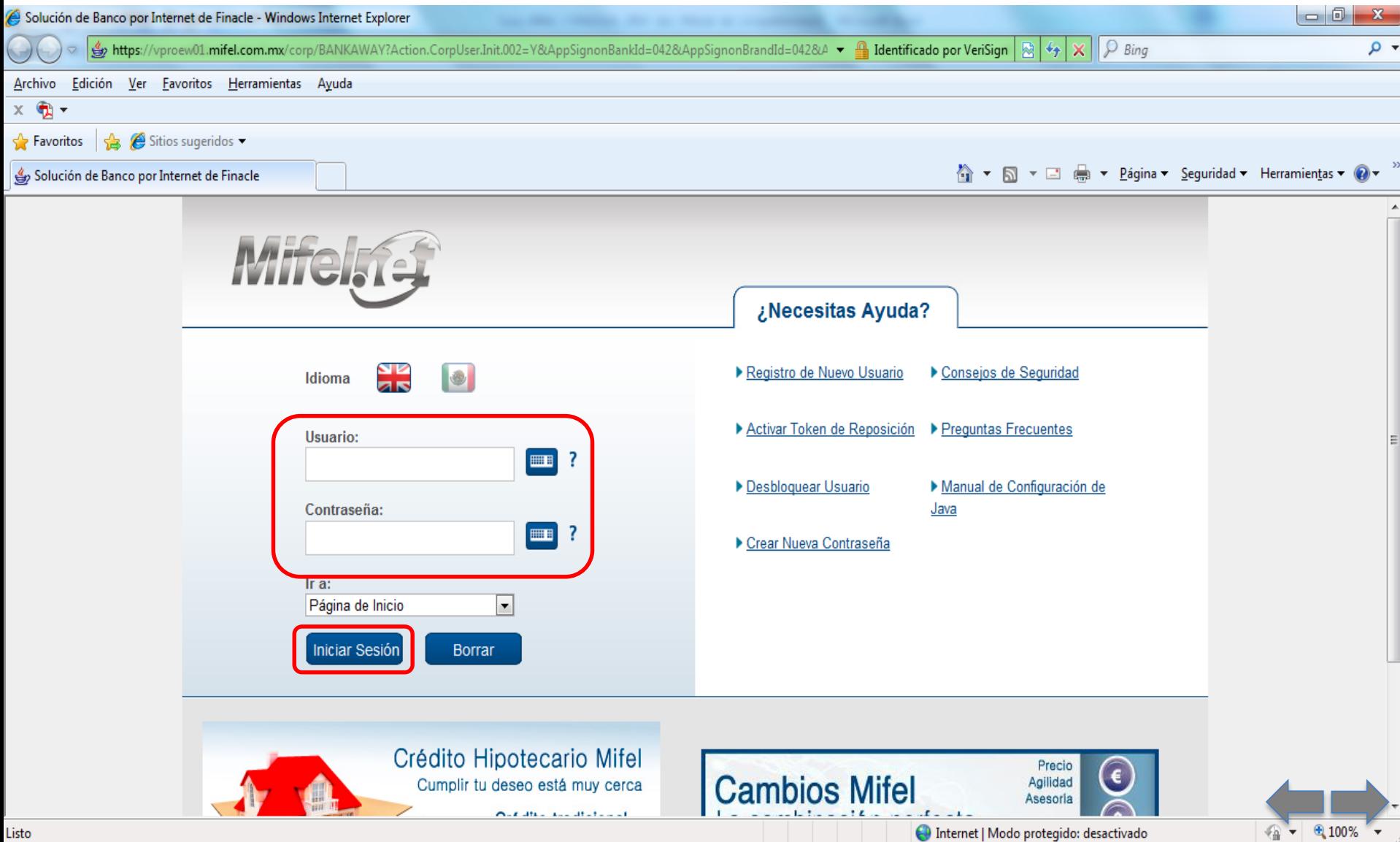

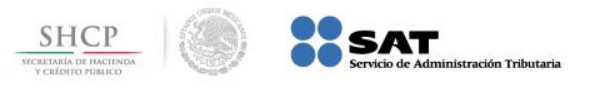

## **Paso 3 :** En el menú **Pago de Impuestos** , seleccione la opción **Pago Referenciado SAT** .

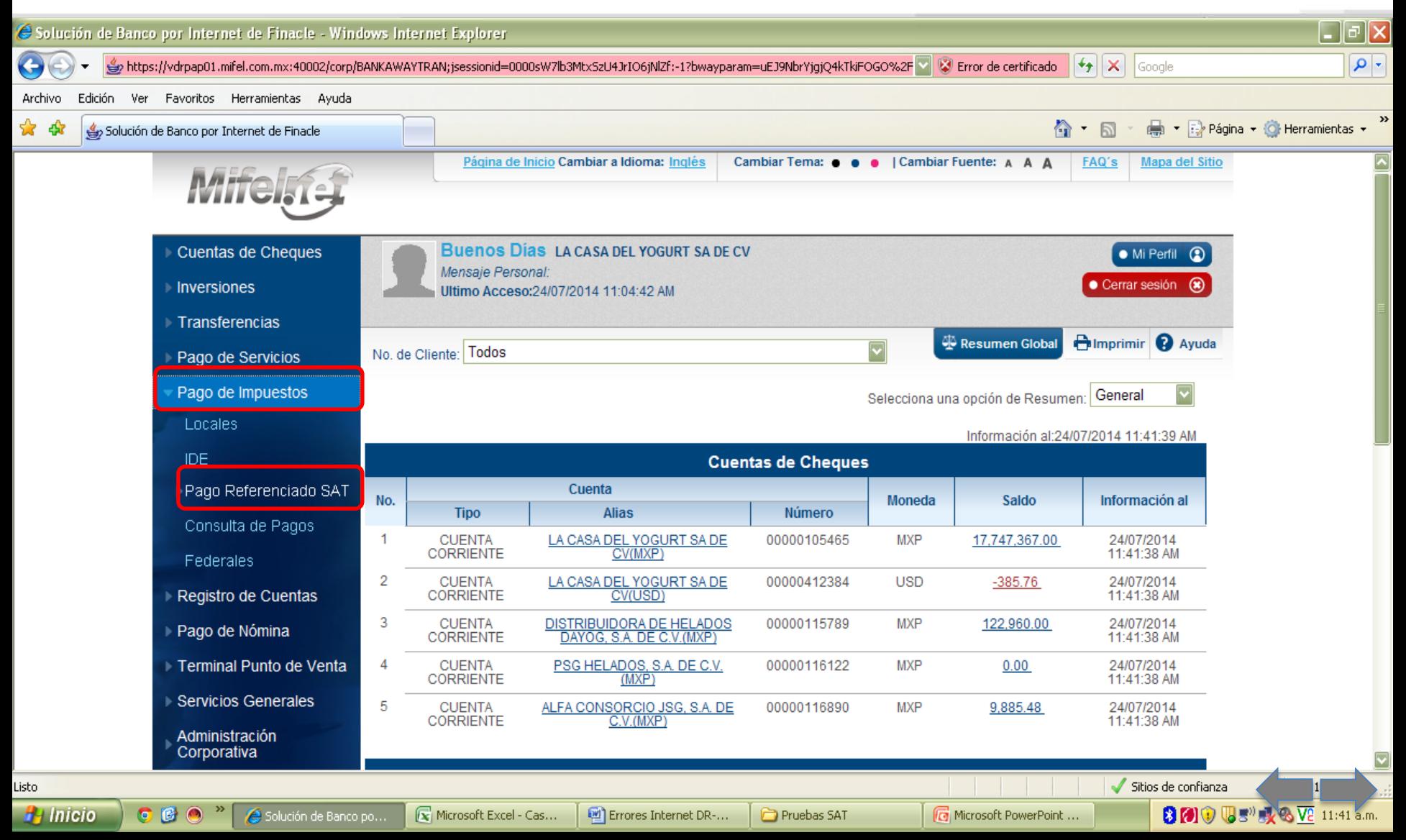

![](_page_4_Picture_0.jpeg)

**Paso 4:** Seleccione la **Cuenta Origen** y capture los datos **Fecha de Pago**, **Línea de Captura** y **Monto**, a continuación presione el botón **Validar**.

![](_page_4_Picture_62.jpeg)

Presidente Masaryk 214 Piso 2 | Col. Polanco Chapultepec | 11560 Mexico D.F. | Teléfono 5282-7800 | Fax: 5280-5120

Siguenos e

![](_page_5_Picture_0.jpeg)

Sique

**Paso 5:** Se valida la información capturada y de ser correcta ingrese la clave del dispositivo en el campo **Contraseña Token**, presione el botón **Pagar**.

![](_page_5_Picture_63.jpeg)

![](_page_6_Picture_0.jpeg)

**Paso 6:** El portal muestra mensaje de confirmación y la **Clave de Referencia**, así como el detalle de la operación. Para obtener el formato electrónico, presione el botón **Exportar a PDF**.

![](_page_6_Picture_70.jpeg)

![](_page_7_Picture_0.jpeg)

**Paso 7:** El portal muestra el Recibo Bancario de Pago de Contribuciones Federales en formato PDF, el cual se puede imprimir con el botón

![](_page_7_Picture_2.jpeg)